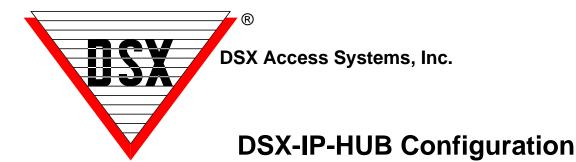

## **Programming and Commissioning the DSX-IP-HUB**

The **DSX-IP-HUB** is a DSX Controller communications router. It allows communication from the Master Controller to be distributed via IP to Sub Controllers using regular LAN Modules. In some applications this Module can take the place of PC Master software with the difference being it requires a Master Controller.

**1.** The DSX-IP-Hub Module comes with a preset IP Address of **192.168.1.25** and can be programmed with a web browser. Connect the module to your laptop or network switch and connect using a browser. The module requires **5-12**VDC @ 300ma. Power the module from the **5**VDC output of the 1040-CDM or 1022 Controller. Wiring info on last two pages.

**2.** Using the browser enter the default IP Address of **192.168.1.25** with a Laptop or PC that has the same IP Schema and subnet. Using a browser enter the IP address and press enter. The DSX-IP-Hub will respond with a Login page where you will enter:

User - master, Password - master. The screen shots below show the default Settings for the module.

**3.** Once you have logged in, you will be able to program the module. On the Communications Settings Tab - <u>Do Not Change the top 5 items unless instructed to do so.</u> The Serial Port Speed should be 9600, Internet Protocol should be **IPv4**, the Addressing Mode should be **Static (v4 or v6)** and the Link Speed should be **Auto Negotiate**.

| Communication Settings | Device Address Table  | e Security Settings                                 |
|------------------------|-----------------------|-----------------------------------------------------|
| Device name for DHCP:  | DSX-00-08-66-10-00-97 |                                                     |
| Serial Port Speed:     | 9600                  | Serial Port Speed must match DSX Panel Serial Speed |
| Internet Protocol:     | IPv4 •                |                                                     |
| Addressing mode:       | Static(v4 or v6) •    |                                                     |
| Link Speed/Duplex:     | Auto Negotiate V      |                                                     |

**4.** Under IP Settings assign a Static IP Address, Subnet mask, Gateway, and DNS server. Leave VLAN at 0 unless you are placing the module on a VLAN. Perform "IPConfig" from a command prompt to find the data below.

| IP Settings         | IP Values                 |                               |
|---------------------|---------------------------|-------------------------------|
| Device IP address:  | 192.168.1.25              | MAC Address:00-08-66-10-00-97 |
| Device subnet mask: | 255.255.255.0             |                               |
| Device gateway:     | 255.255.255.255           |                               |
| DNS server:         | 255.255.255.255           |                               |
| VLAN ID:            | 0 Enter 0 to disable VLAN |                               |

5. Under the UDP Settings enter the same user defined port number in the **Receive and Transmit Port** fields. This will be the same port number as the **Receive and Transmit Ports** of the DSX-LAN modules connected to Sub Controllers or clusters of Sub Controllers regardless of version.

| UDP Settings |              |                   |                  |                     |  |
|--------------|--------------|-------------------|------------------|---------------------|--|
|              | Receive Port |                   | Transmit Port    |                     |  |
|              | 5000         |                   | 5000             |                     |  |
|              |              |                   |                  |                     |  |
|              |              |                   |                  |                     |  |
|              |              |                   |                  | Submit New Settings |  |
|              |              | Click on Print fo | r a copy of thes | e settings          |  |

#### 6. Click on Submit New Settings to save. You must save before changing screens.

\_\_\_\_\_

### Example of IP-HUB at Master Controller

#### Example of LAN-D and LAN at Sub Controllers

| Communication Settings | Device Address Table Security Settings         | Communication Settings           | Security Settings                |                               |  |
|------------------------|------------------------------------------------|----------------------------------|----------------------------------|-------------------------------|--|
| Device name for DHCP:  | DSX-00-08-66-10-00-97                          | Device name for DHCP:            | DSX-00-08-66-10-00-F0            |                               |  |
| Serial Port Speed:     | 9600 Serial Port Speed must match DSX Panel Se | erial Speed Serial Port Speed:   | 9600 Serial Port Speed must matc | h DSX Panel Serial Speed      |  |
| Internet Protocol:     | IPv4 •                                         | Internet Protocol:               | IPv4 v                           |                               |  |
| Addressing mode:       | Static(v4 or v6) •                             | Addressing mode:                 | Static(v4 or v6) •               |                               |  |
| -                      | Auto Negeriate                                 | Link Speed/Duplex:               | Auto Negotiate V                 |                               |  |
| Link Speed/Duplex:     | Auto Negotiate V                               | IP Settings                      | IP Values                        |                               |  |
| IP Settings            | IP Values                                      | Device IP address:               | 182.25.16.136                    | MAC Address:00-08-66-10-00-F0 |  |
| Device IP address:     | 182.25.16.139 MAC Add                          | dress:00-08- Device subnet mask: | 255.255.0.0                      |                               |  |
| Device subnet mask:    | 255.255.0.0                                    | Device gateway:                  | 182.25.16.26                     |                               |  |
| Device gateway:        | 182.25.16.26                                   | DNS server:                      | 182.25.16.3                      |                               |  |
| DNS server:            | 182.25.16.3                                    | VLAN ID:                         | 0 Enter 0 to disable VLAN        |                               |  |
| VLAN ID:               | 0 Enter 0 to disable VLAN                      | UDP Settings                     |                                  |                               |  |
| VLAN ID.               | 0 Enter 0 to disable VLAN                      |                                  | Receive Port                     | Transmit Port                 |  |
| UDP Settings           |                                                |                                  | 5000                             | 5000                          |  |
|                        | Receive Port                                   | Tran<br>Send to this IP address: | IPv4,IPv6 or DNS lookup          |                               |  |
|                        | 5000 5000                                      | Dynamic IP                       |                                  |                               |  |
|                        |                                                |                                  |                                  |                               |  |
|                        |                                                |                                  |                                  | Submit New Settings           |  |
|                        |                                                |                                  |                                  | Submit New Settings           |  |

7. Select the **Device Address Table Tab.** Here you will enter the **IP Address** of the DSX-LAN modules that are connected to Sub Controllers or clusters of Sub Controllers and the **Device** numbers connected to each one. In the example below there is an IP Address and then a Device List. Enter the IP Address and then click on Devices and enter the Device numbers separated with a comma. The example below shows one of three DSX-LAN modules with an IP Address of 182.25.16.136 that is connected to Devices 8,10,12, and 14. A LAN module can connect to each Sub or a cluster of Sub controllers. Click **Submit** when finished.

| Commu  | inication Settings | Device Address Table | Security Settings                    |        |
|--------|--------------------|----------------------|--------------------------------------|--------|
| Select | IP Address         |                      | Devices                              |        |
|        | 182.25.16.136      |                      | 8,10,12,14                           |        |
|        | 182.25.16.137      |                      | 16,18,20,22,24,26,28,30              |        |
|        | 182.25.16.138      |                      | 32                                   |        |
|        |                    |                      | Delete Row(s) Add Row Submit New Set | ttings |
|        |                    |                      |                                      |        |

Print

- Enter the IP Address and then the Devices separated by a comma. Then Click on **Add Row** to enter another IP Address and Device List. Enter Even Number Addresses Only.
- \*\*\*\*\* Connect no more than 8 controllers per LAN Device. More than 8 controllers will diminish performance. \*\*\*\*\*

**8.** Under Security Settings - set the **User** Name and Password and the **Admin** User Name and Password. The User can change Communication Settings and the Admin can change Security and Communications Settings. Use the <u>Password Format</u> section at the bottom to set the complexity and length of both passwords. 6 to 19 keyboard characters. Select the attributes that must be part of the password. Be careful not to lock yourself out as the Module will have to ship to DSX to be reset.

| Communication Settings | Device Ad | dress Table | Security S | ettings |                    |          |
|------------------------|-----------|-------------|------------|---------|--------------------|----------|
| Passwords              |           |             |            |         |                    |          |
| User name:             |           | 123456      |            |         |                    |          |
| Password:              |           | •••••       |            |         | Leave blank for no | password |
| Repeat password:       |           | •••••       |            |         |                    |          |
| Admin User name:       |           | master      |            |         |                    |          |
| Admin Password:        |           | •••••       |            |         | Leave blank for no | password |
| Repeat Admin password: |           | •••••       |            |         |                    |          |
| Password Format        |           | Upper       | Lower      | Special | Numeric            | Length   |
|                        |           |             |            |         |                    | 0        |

8a. The User Password allows the changing of the Network Settings only.

Default is > User - 123456 Default Password - 123456

**8b.** The Admin Password allows the changing of the Security Settings and Network Settings. Default is > Admin User - master Default Password - master

#### 9. Encryption Key - Future Use - DO NOT SET

| Log Settings                      |                                |
|-----------------------------------|--------------------------------|
| UDP Log Address:                  | IPv4,IPv6 or DNS lookup        |
| UDP Log Port:                     | 0 Enter '0' to disable logging |
| Heartbeat Frequency (in seconds): | 0                              |

**10a.** The **Log Settings** allow for an optional IP Address and Port to be defined. Once defined The Module will send all Login attempts and notification of changes made to that Log address. Each time you switch between pages it will send a Login. Enter the IP Address and IP Port number to send the information. This is not the Comm Server Address.

**10b. Heartbeat**-Enter the number of seconds that the Module will send a supervisory message to the Security Log IP Address. This continual heartbeat supervises the communication path.

| 11a. Enter the UTC    | Time Settings                     |                                                          |                                 |
|-----------------------|-----------------------------------|----------------------------------------------------------|---------------------------------|
| Time Zone so these    | Daylight Savings Time             | Daylight savings Valid only for TimeZones in US & Canada |                                 |
| logs have the proper  | NTP server Enable                 | Changing NTP Settings may cause a reboot                 |                                 |
| time and date stamp.  | Security Log UTC Timezone offset: | 0                                                        |                                 |
| -6 for Central Time,  | NTP server Address                | IPv4,IPv6 or DNS lookup                                  | Leave blank for time.google.com |
| -5 for Eastern Time,  | System Time:                      | 16:11:54                                                 |                                 |
| -7 for Mountain Time, | System nine.                      | 10.11.54                                                 |                                 |
| -8 for Pacific Time   | System Date:                      | 01/05/2018                                               |                                 |

**11b.** Enter the IP Address of the Time Server where the Module can get the proper time.

**11c.** Click on **Display System Time** to get the time from the module. Enter the time if a Time Server is not available. Once you have entered the date and time click on **Manually Set System Time**. Once the time has been set manually do not power the Module down and up.

**Example:** Security Log Supervision Message. DEVICE:DSX-00-08-66-10-00-08 New Routing Table flashed 2018-10-26 19:13:13

## **Performance Settings**

Serial Compatibility Mode - Do Not Select Serial Debug Mode – Do Not Select

# DSX-IP-HUB Wiring to a 1040 Master Controller

The DSX-IP-HUB will use the RS-232 port to connect to a 1040 system. It is wired to the Sub output of the Master Controller in parallel with the DSX-1040-CDM. This drawing depicts a standard DSX-LAN Module connected to the Master Controller and the DSX-IP-HUB connected to the CDM for Sub Communication using UDP over the network. The upper box is the wiring inside the Master Enclosure and the bottom drawing is of a standard DSX-LAN module connected to a Sub Enclosure.

## DSX-IP-HUB Wiring to a 1022

This drawing shows a Master 1022 Controller that has no Sub Controllers wired directly to it. The DSX-IP-HUB can be connected directly to the 485 IN port as in the drawing.

This drawing shows how to connect the DSX-IP-HUB to a 1022 Master Controller when it needs to have Sub Controllers wired directly to it. This will require a DSX-485T wired to the Master Controller. The DSX-IP-HUB and the Sub Controllers are then wired to the DSX-485T.

> Master 1022

Controller

000

TX+ TX-RX+ RX-0000

TX+ TX-RX+ 

53 52

DSX-LAN-D

000

ğ

TX-RX+ RS-485 RX-

<u>x-lan-d</u>

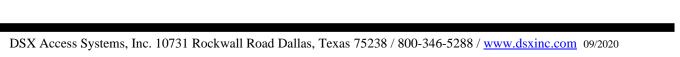

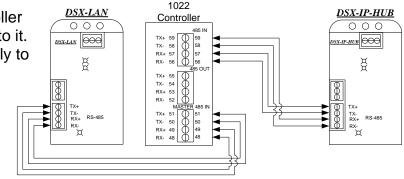

DSX-485T

TX+ TX-RX+ RX-GND 5V NC NC 

 $\begin{array}{c} X \xrightarrow{TX+} \\ TX- \\ X \xrightarrow{RX+} \\ RX- \end{array}$ 

X TX+ TX-X RX+ RX-\*\*\*\* \*\*\* O SUB PANELS

Master

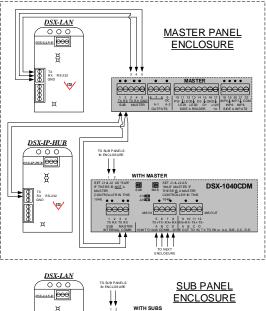

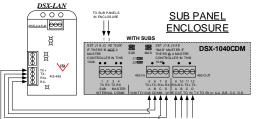

Master Controller

DSX-IP-HUB

000

ğ

<u> 55X-IP-нив</u>

TX-RX+ RS-485

TO THE NFTWORK FOR MORE SUB PANELS